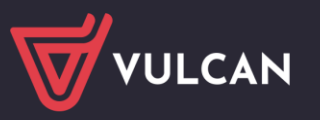

# Jak rozpocząć pracę na Platformie VULCAN?

Jednostka oświatowa, w której wdrażany jest system oparty na *Platformie VULCAN*, otrzymuje środowisko pracy, dostępne tylko dla zalogowanych użytkowników. Administrator (osoba wskazana przez jednostkę) otrzymuje drogą mailową adres do *Platformy* wraz z informacją o założeniu nowego konta z uprawnieniami administratora oraz instrukcją opisującą pierwsze logowanie.

W poradzie opisano czynności, które musi wykonać administrator *Platformy* w celu przygotowania jej do pracy i udostępnienia innym użytkownikom.

### **Logowanie administratora do Platformy**

- 1. Na podany nam adres e-mail została wysłana wiadomość informująca o utworzeniu konta Administratora z instrukcją pierwszego logowania. Mogą Państwo również skorzystać z porady: *[Jak odzyskać do](https://www.bazawiedzy.vulcan.edu.pl/bazawiedzy.php/show/499)[stęp do Platformy VULCAN](https://www.bazawiedzy.vulcan.edu.pl/bazawiedzy.php/show/499)*. W mailu tym nie ma podanego hasła, należy je utworzyć samodzielnie, podając w odpowiednim miejscu formularza adres mailowy przypisany do konta (czyli ten podany nam jako e-mail Administratora). Jeśli mają Państwo problem z odnalezieniem wspomnianej wcześniej wiadomości lub nie mają Państwo do niej dostępu (np. przez brak dostępu do poczty), należy przesłać nam *[wniosek o nadanie nowego konta Administratora](https://www.bazawiedzy.vulcan.edu.pl/bazawiedzy.php/show/784)* na adres mailowy podany na dole tego wniosku.
- 2. Obejrzyj stroną startową *Platformy*.

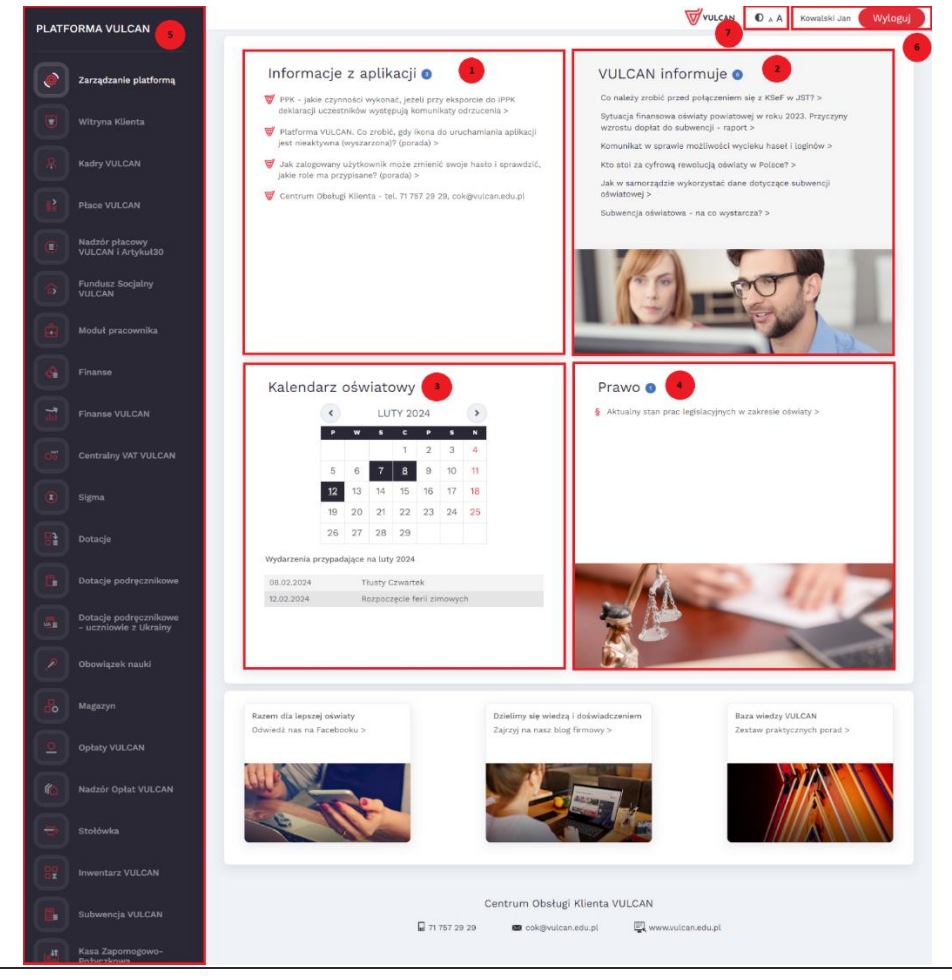

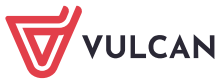

Na stronie, na poszczególnych kaflach, publikowane są różne informacje. Mogą to być m.in.:

- komunikaty dotyczące aplikacji lub odsyłacze do wybranych porad z bazy wiedzy (kafel **Informacje z aplikacji [1]**),
- odsyłacze do artykułów polecanych przez firmę VULCAN (kafel **VULCAN informuje [2]**),
- daty ważnych wydarzeń (kafel **Kalendarz oświatowy [3]**),
- odsyłacze do informacji i dokumentów z zakresu prawa oświatowego (kafel **Prawo [4]**).

Zwróć uwagę na pasek do uruchamiania aplikacji **[5]**. Znajdują się na nim ikony aplikacji zintegrowanych z *Platformą*. Ikona aplikacji jest aktywna (kolorowa), jeśli jednostka wykupiła dostęp do aplikacji i zalogowany użytkownik ma przypisaną rolę uprawniającą do korzystania z tej aplikacji.

W prawym górnym rogu strony wyświetla się nazwa zalogowanego użytkownika oraz przycisk **Wyloguj się [6]**.

Za pomocą ikon w lewym górnym rogu **[7]** możesz zmienić na stronie kontrast oraz rozmiar czcionki.

3. Kliknij nazwę zalogowanego użytkownika (w prawym górnym rogu) – wyświetli się strona z Twoimi danymi, na której możesz m.in. zmienić hasło, obejrzeć historię logowań oraz sprawdzić swoje uprawnienia.

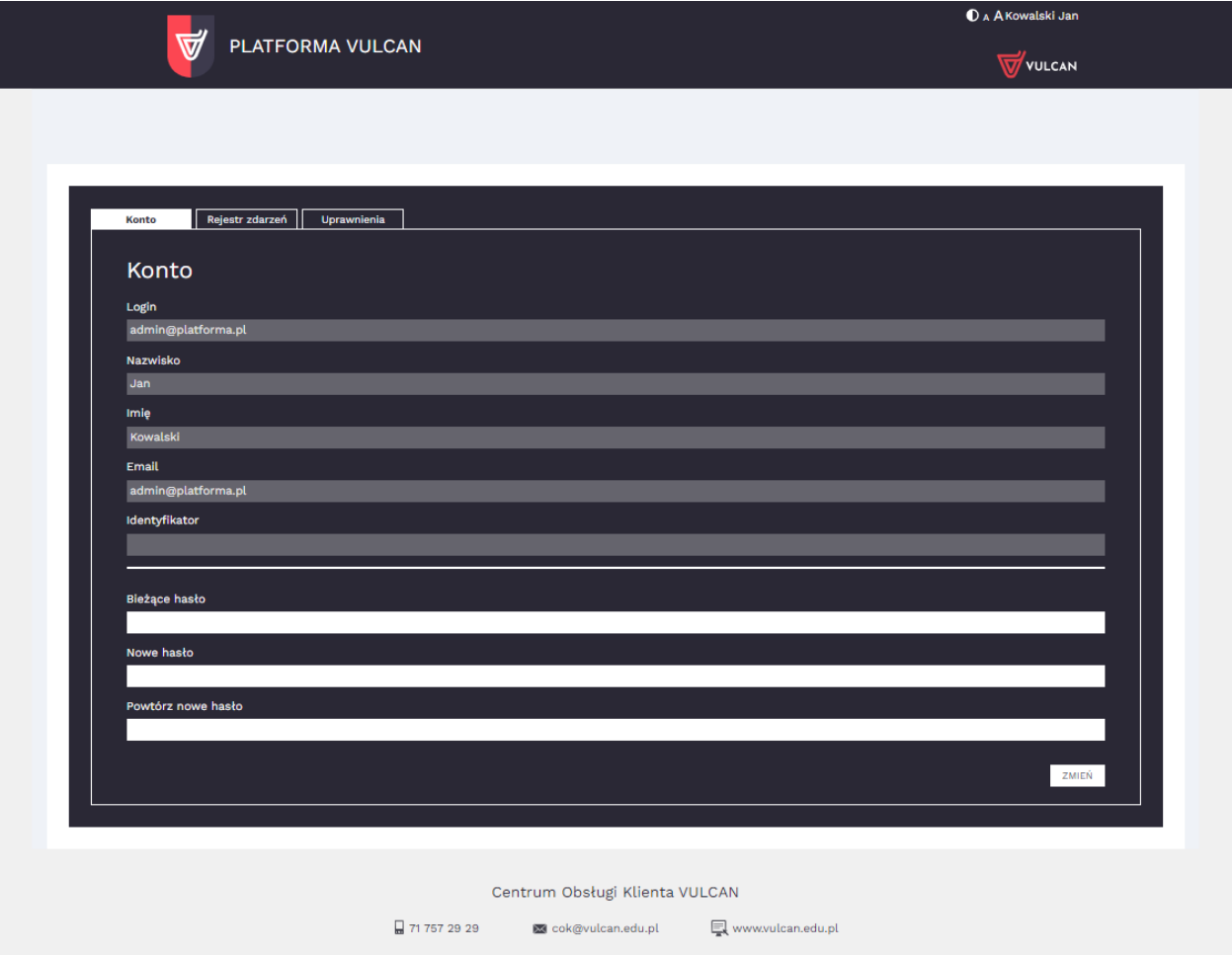

## **Wprowadzanie podstawowych danych**

Podstawowe dane wprowadza się w module *Zarządzanie platformą*. Wygląd tego modułu zależy od tego, czy system oparty na *Platformie VULCAN* wdrażany jest w pojedynczej jednostce oświatowej, czy w jednostce samorządu terytorialnego.

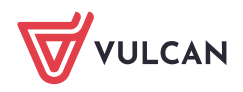

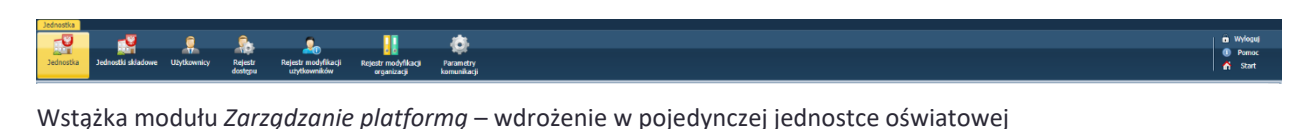

Wstążka modułu *Zarządzanie platformą* – wdrożenie w JST (system obsługuje wiele jednostek)

W przypadku wdrożenia w pojedynczej jednostce administrator musi przede wszystkim wprowadzić dane jednostki, opisać jej składowe oraz założyć konta użytkownikom *Platformy*.

#### Wprowadzanie danych jednostki

1. Uruchom moduł *Zarządzanie platformą*.

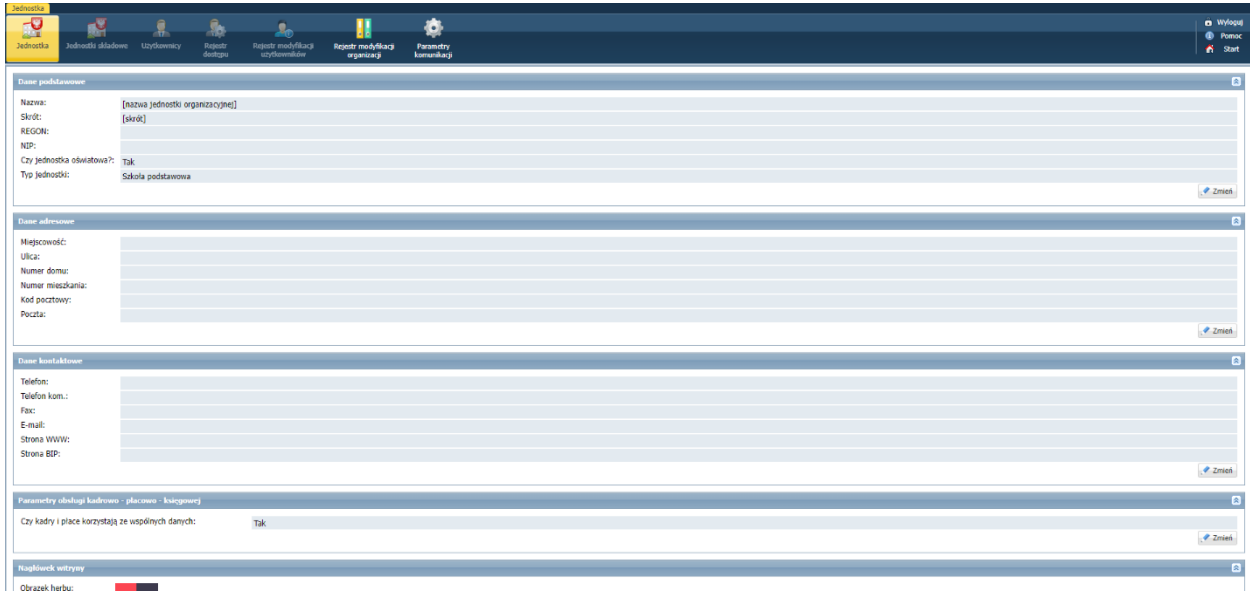

- **2.** W widoku **Jednostka**, w sekcji **Dane podstawowe** kliknij przycisk **Zmień.**
- 3. W oknie **Edytuj dane podstawowe** wprowadź nazwę, skrót, REGON i NIP jednostki. Określ również, czy jest oświatowa oraz jaki jest jej typ. Kliknij przyciska **Zapisz**.

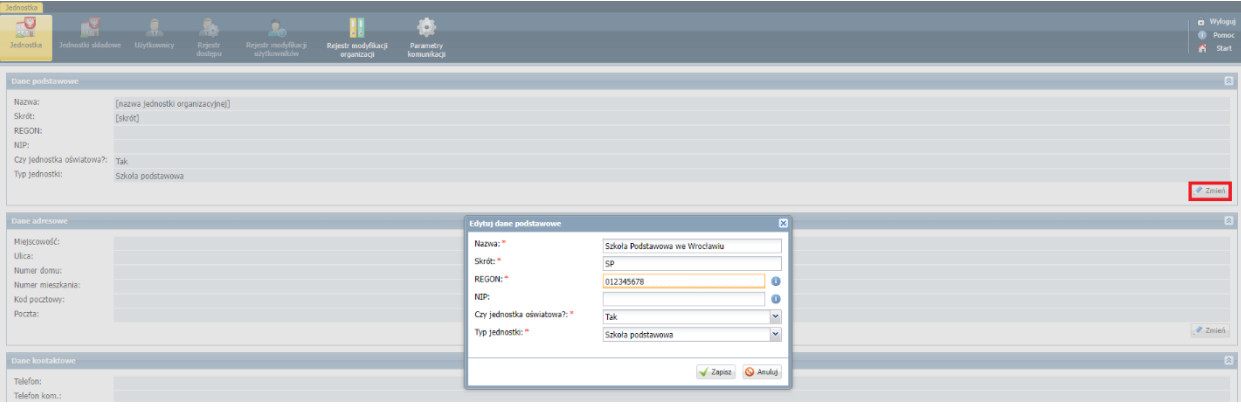

Po wprowadzeniu podstawowych danych jednostki uaktywnią się na wstążce pozostałe widoki modułu: **Jednostki składowe**, **Użytkownicy**, **Rejestr dostępu, Rejestr modyfikacji użytkowników**.

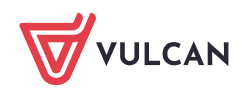

- 4. Postępując analogicznie, w sekcjach **Dane adresowe** i **Dane kontaktowe** wprowadź dane adresowe i kontaktowe jednostki.
- 5. W sekcji **Parametry obsługi kadrowo-płacowo-księgowej** zdecyduj, czy aplikacje kadrowa i płacowa mają korzystać ze wspólnej bazy danych.

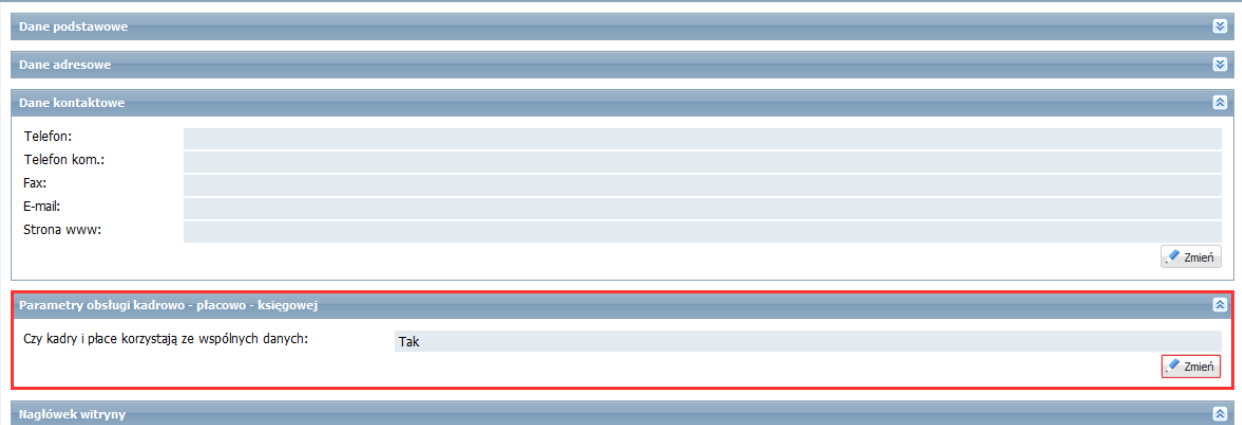

Decyzja o korzystaniu lub nie ze wspólnej bazy danych w aplikacjach kadrowej i płacowej jest kluczowym momentem konfiguracji jednostki.

6. W sekcji **Nagłówek witryny** dodaj obrazek i wprowadź tekst, które mają wyświetlać się w nagłówku witryny.

#### Opisywanie składowych jednostki oświatowej

Jeśli jednostka ma składowe, to należy je opisać.

1. Przejdź do widoku **Jednostki składowe**.

Widok ten jest nieaktywny, jeśli jednostka została opisana jako **nieoświatowa**.

2. Kliknij przycisk **Dodaj** i wypełnij formularz **Dodaj jednostkę składową (krok 1 z 2).**

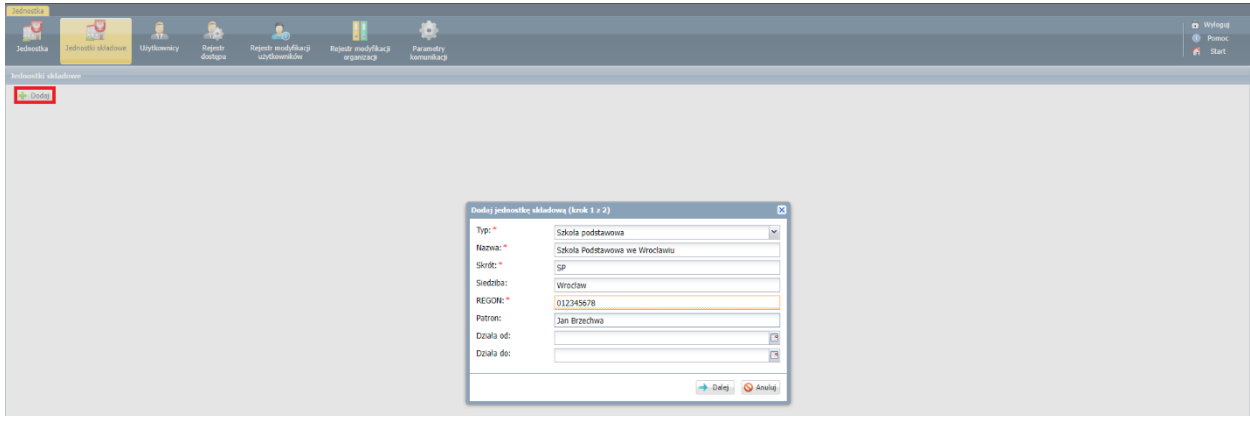

- 3. Kliknij przycisk **Dalej** i wprowadź dane adresowe i kontaktowe składowej.
- 4. Kliknij przycisk **Zapisz**.

Dodanej składowej nie można usunąć. Można tylko wyłączyć jej aktywność poprzez wprowadzenie odpowiedniej daty w polu **Działa do**.

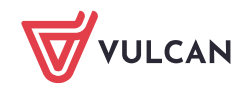

5. Dodaj pozostałe składowe jednostki.

#### Zakładanie kont użytkownikom

Aby dodać użytkownika i nadać mu odpowiednie uprawnienia, wykonaj następujące czynności:

- 1. Przejdź do widoku **Użytkownicy**.
- 2. W drzewie danych wybierz gałąź **Aktywni** i kliknij przycisk **Dodaj**,
- 3. Wypełnij formularz **Dodaj nowego użytkownika**.

Login użytkownika tworzony jest automatycznie po wprowadzeniu nazwiska i imienia, ale możesz go zmienić. **Po zapisaniu zmiana ta nie będzie już możliwa**.

Jeśli wprowadzisz adres e-mail użytkownika, to będzie on mógł, gdy zapomni hasło, przeprowadzić procedurę odzyskiwania hasła, podczas której zdefiniuje nowe hasło dostępu do portalu.

Nadaj użytkownikowi tymczasowe hasło.

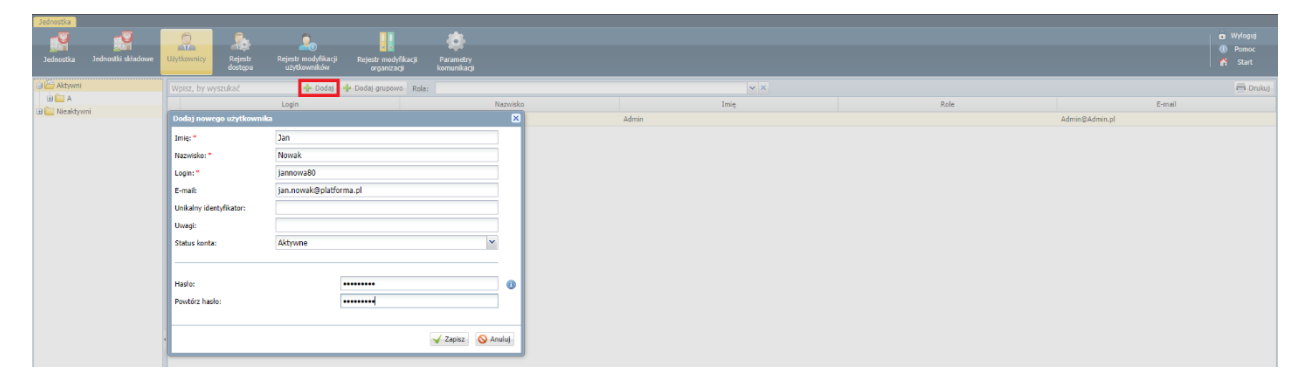

4. Kliknij przycisk **Zapisz**.

Wyświetli się strona z danymi użytkownika. Za pomocą przycisku **Zmień** możesz edytować dane użytkownika. Za pomocą przycisku **Zmień hasło** – zmienić jego hasło.

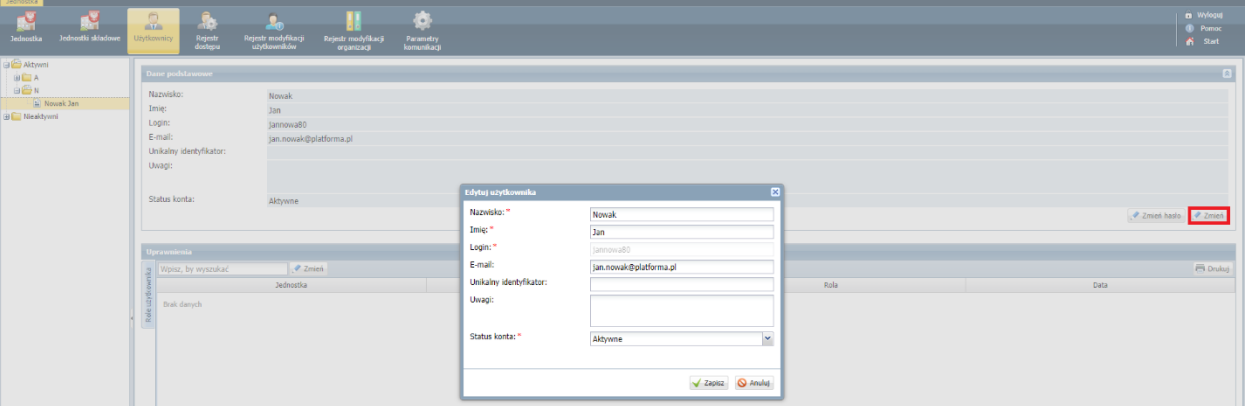

Adres strony www, login i tymczasowe hasło należy przekazać użytkownikowi. Po zalogowaniu się do *Platformy* użytkownik powinien ustawić własne hasło (po wejściu na stronę ze swoimi danymi).

Wprowadzanie tymczasowych haseł dostępu przez administratora nie jest konieczne. Hasło to użytkownicy mogą również tworzyć sami podczas pierwszego logowania. Do przeprowadzenia procedury pierwszego logowania połączonej z tworzeniem hasła dostępu niezbędny jest adres e-mail użytkownika.

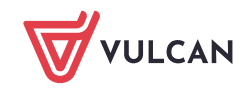

5. W sekcji **Uprawnienia** kliknij przycisk **Zmień** i w wyświetlonym oknie z listy po lewej stronie wybierz role, które chcesz przypisać użytkownikowi, i przenieś je na prawą stronę za pomocą dwukliku lub  $przvcisku$  .

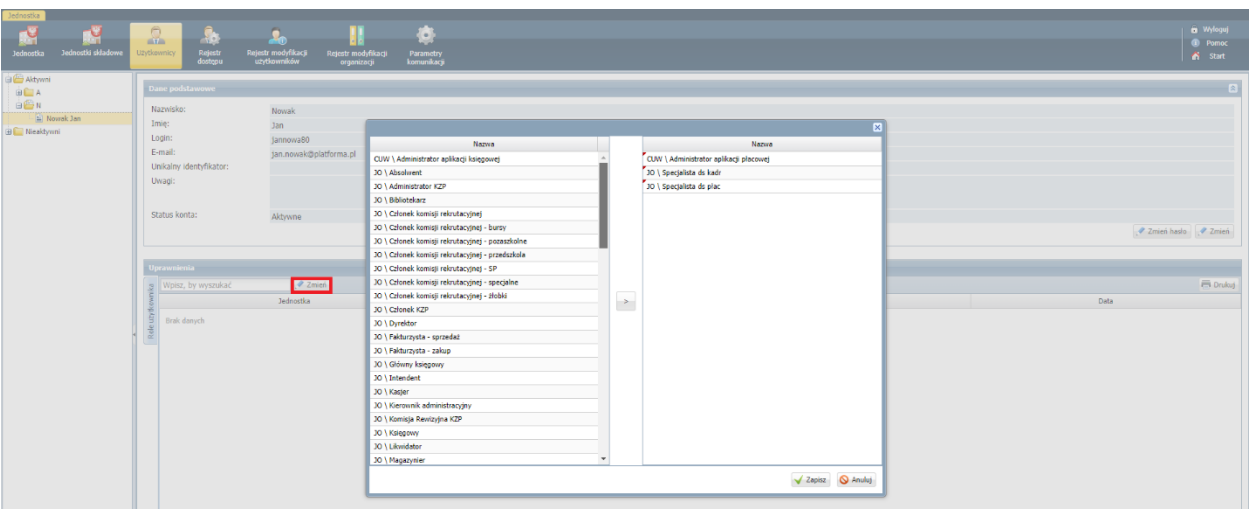

Jest to bardzo ważna czynność, gdyż wskazujemy, do jakich aplikacji użytkownik będzie miał dostęp i w jakim zakresie.

6. Kliknij przycisk **Zapisz**.

Wybrane role pojawią się w sekcji **Uprawnienia**.

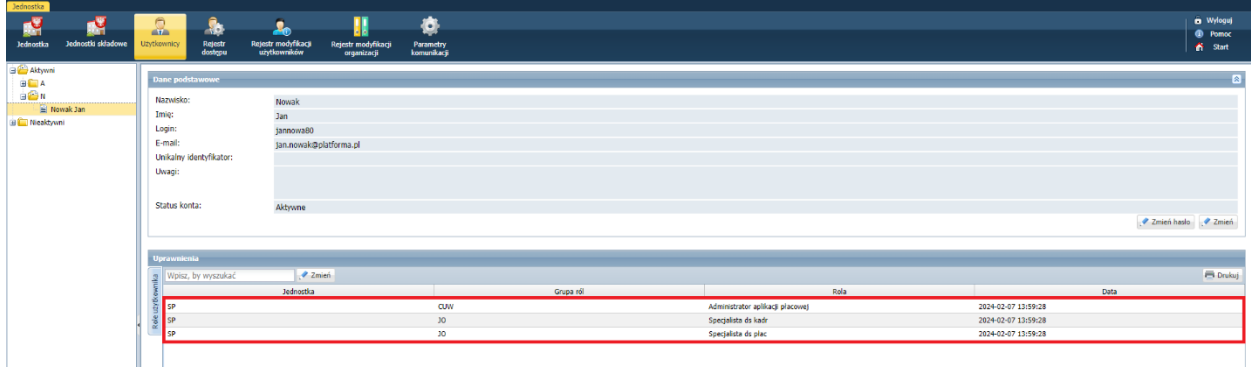

Użytkownik pojawi się w drzewie danych i na liście dostępnej z gałęzi **Aktywni**.

Jeśli zamiast sekcji **Uprawnienia** dostępna jest sekcja **Role użytkownika**, to aby przypisać użytkownikowi rolę, kliknij przycisk **Dodaj** i dalej postępuj w ten sam sposób.

7. Dodaj pozostałych użytkowników.

Możesz skorzystać z funkcji dodawania grupowego, uruchamianej za pomocą przycisku **Dodaj grupowo**.

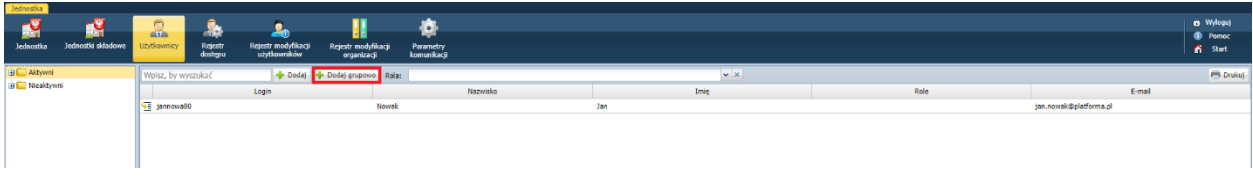

Wówczas dane użytkowników opisuje się w kolejnych wierszach tabeli, dodawanych za pomocą przycisku **Wstaw nowy wiersz**.

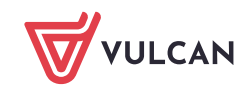

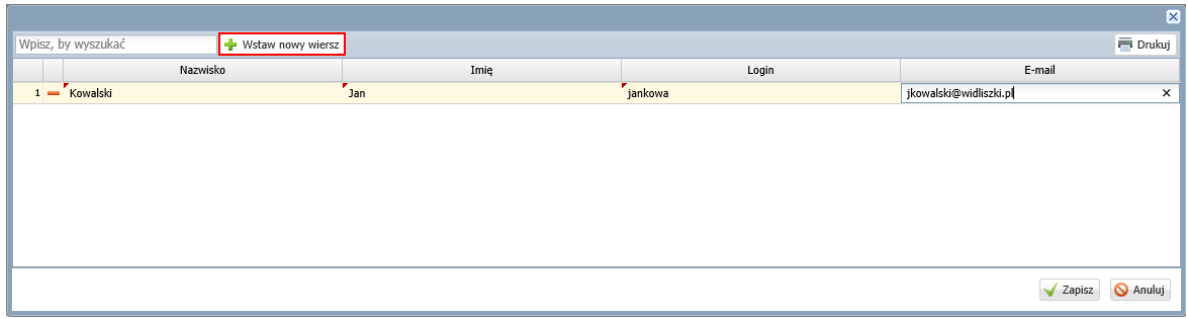

Podczas grupowego wprowadzania użytkowników login nie jest podpowiadany, należy go utworzyć samemu.

Aby z modułu *Zarządzanie platformą* wrócić na stronę startową *Platformy*, kliknij przycisk **Start** na wstążce. Natomiast aby poprawnie zakończyć pracę, kliknij przycisk **Wyloguj** na wstążce.

Po wykonaniu opisanych czynności użytkownicy, którzy mają założone konta i są aktywni, mogą logować się do *Platformy* i uruchamiać aplikacje wynikające z przypisanych im ról.

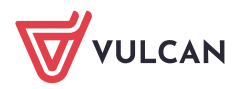